## **Featured Category**

## **Configuration :**

- Complete the below steps to configure the show Featured Category in Magento Admin.

Note: Prerequisite for this section is to obtain a SWT in Featured Category Enable Module , and Add Title Name from Featured Category.

- 1. Login to Admin.
- 2. Navigate to Magento Admin -> Stores -> Configuration -> SWT -> Featured Category / General.
- 3. Enable Module to Yes.
- 4. Enter the Title name this tile add to featured category title.
- 5. Save the configuration.
- 6. Navigate to System/Cache Management.
- 7. Flush the cache storage by selecting Flush Cache Storage.

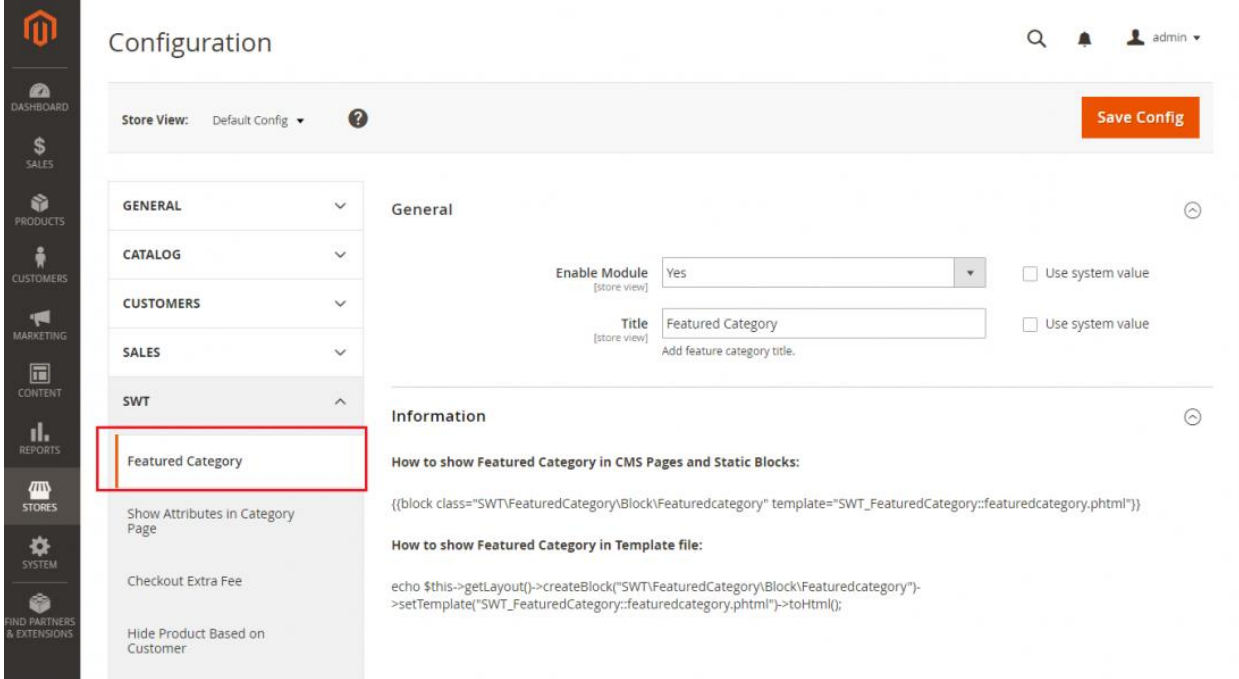

Admin -> Product -> Categories .

Select any catgory and showing the "Featured Category " tab.

- 1. Enable to Yes.
- 2. Upload Image.
- 3. Enter the Position ( ex. 0,1 ).

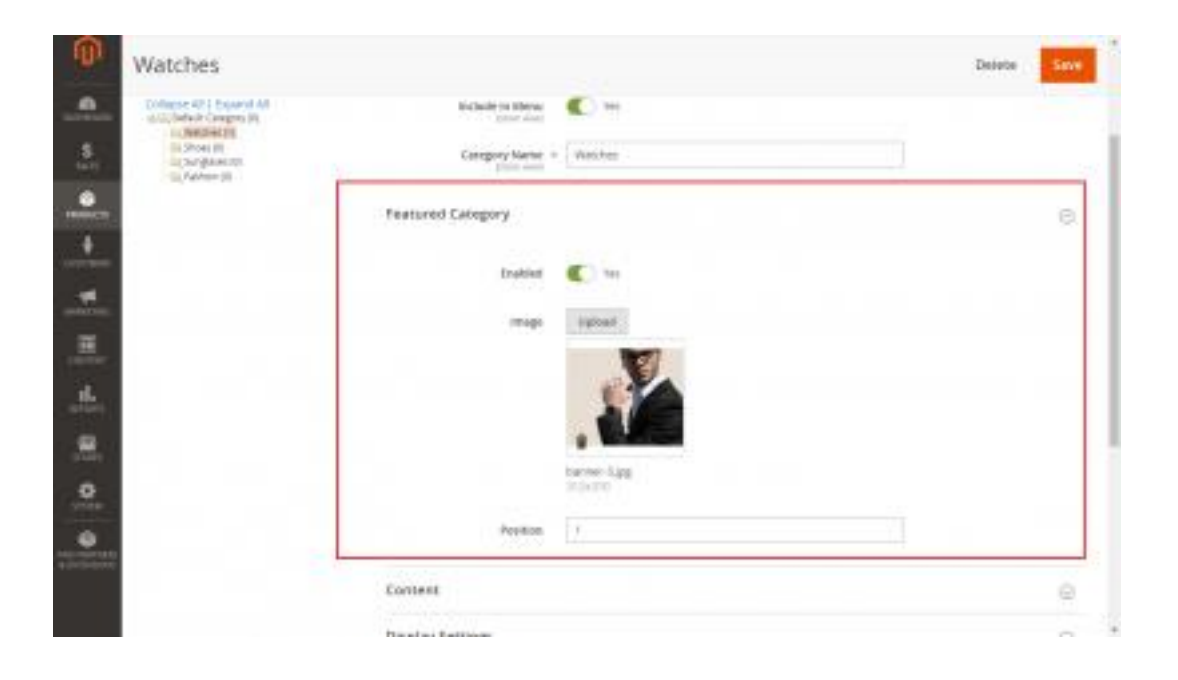

## **CMS Page and Static Blocks in call featured category so this code copy**

```
:
```

```
{{block class="SWT\FeaturedCategory\Block\Featuredcategory" 
template="SWT_FeaturedCategory::featuredcategory.phtml"}}
```
## **Template File in call so copy this code :**

```
<?php echo $this->getLayout()-
>createBlock("SWT\FeaturedCategory\Block\Featuredcategory")-
>setTemplate("SWT_FeaturedCategory::featuredcategory.phtml")-
>toHtml(); ?>
```
Cache Refresh and open the frontend.

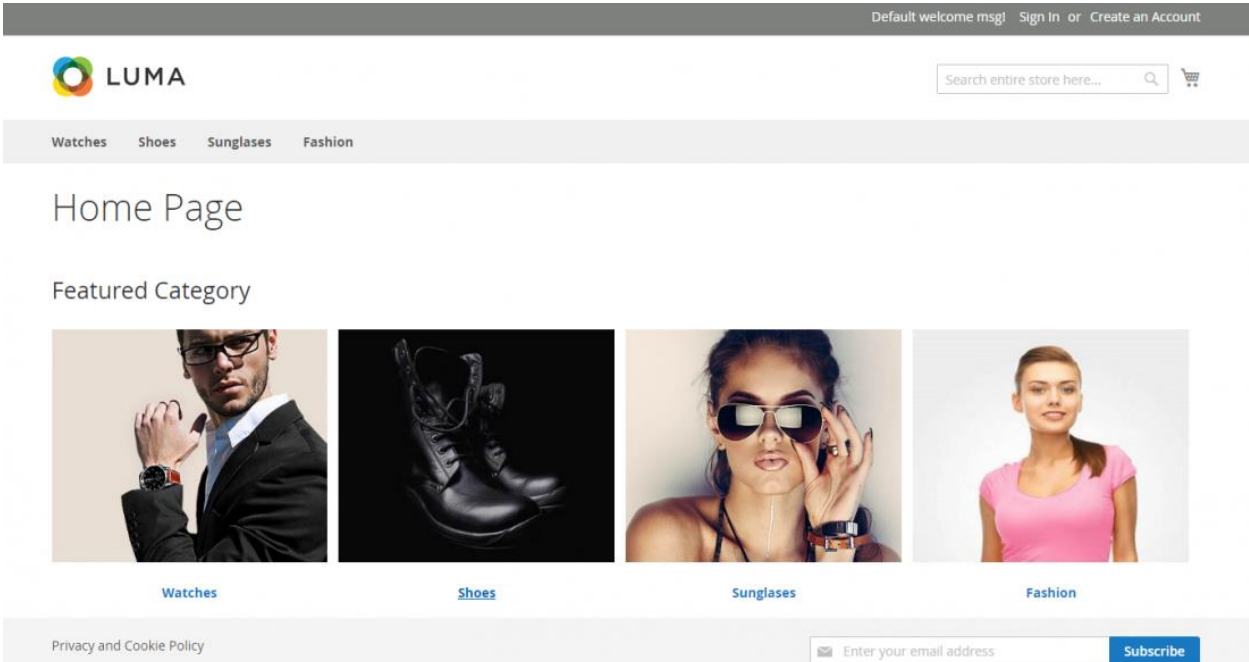

Privacy and Cookie Policy Search Terms